Ghidul utilizatorului

© Copyrčght 2016 HP Development Company, L.P.

Windows este marcă comercială înregistrată sau marcă comercială a Microsoft Corporation în Statele Unite şi/sau în alte țări/regiuni.

Pentru brevetele DTS, consultați <http://patents.dts.com>. Fabricat sub licentă de la DTS Licensing Limited. DTS, simbolul, precum și DTS și simbolul împreună sunt mărci comerciale înregistrate și DTS Studio Sound este o marcă comercială a DTS, Inc. © DTS, Inc.

Toate drepturile rezervate **. Ats** 

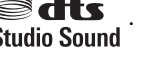

Informațiile cuprinse în acest document se pot modifica fără preaviz. Singurele garanții pentru produsele și serviciile HP sunt specificate în declarațiile exprese de garanție ce însoțesc respectivele produse și servicii. Nimic din conținutul de față nu trebuie interpretat ca reprezentând o garanție suplimentară. Compania HP nu va fi răspunzătoare pentru erorile tehnice sau editoriale sau pentru omisiunile din documentația de față.

Prima ediție: Iulie 2016

Cod document: 903663-271

#### **Notă despre produs**

Acest ghid descrie caracteristici comune majorității produselor. Este posibil ca unele caracteristici să nu fie disponibile pe computerul dvs.

Unele caracteristici nu sunt disponibile în toate editiile sau versiunile de Windows. Pentru a beneficia la maximum de funcționalitatea sistemului de operare Windows, sistemele pot necesita upgrade sau achiziționare separată de hardware, drivere sau software ori actualizarea BIOS-ului. Pentru detalii, consultați http://www.microsoft.com.

Pentru a accesa cele mai recente ghiduri pentru utilizatori sau manuale pentru produs, mergeți la <http://www.hp.com/support> și selectați tara/regiunea dvs. Selectați Find your product (Găsiți produsul dumneavoastră), apoi urmați instrucțiunile de pe ecran.

#### **Clauze privind software-ul**

Prin instalarea, copierea, descărcarea sau orice altă utilizare a unui produs software preinstalat pe acest computer, vă exprimați acordul de respectare a condițiilor prevăzute în Acordul de licentă pentru utilizatorul final (EULA) HP. Dacă nu acceptați acești termeni de licență, singurul remediu este returnarea integrală a produsului nefolosit (hardware și software) în cel mult 14 zile pentru despăqubire completă conform politicii de despågubire a vânzătorului.

Pentru orice alte informații sau pentru a solicita o rambursare integrală din prețul computerului, vă rugăm să contactați vânzătorul.

#### **Notificare de avertizare privind siguranța**

AVERTISMENT! Pentru a reduce posibilitatea de vătămare prin arsuri sau de supraîncălzire a computerului, nu plasați computerul direct pe genunchi și nu obstrucționați orificiile de ventilație ale computerului. Utilizați computerul numai pe suprafețe dure și plane. Nu permiteți blocarea fluxului de aer de către o altă suprafață tare, cum ar fi cea a unei imprimante opționale alăturate sau de către suprafețe moi, cum ar fi cele ale pernelor, păturilor sau hainelor. De asemenea, în timpul exploatării nu permiteți ca adaptorul de c.a. să intre în contact cu pielea sau cu suprafețe moi, cum ar fi cele ale pernelor, păturilor sau hainelor. Computerul și adaptorul de c.a. respectă limitele de temperatură pentru suprafețele accesibile utilizatorului, definite de standardul internațional pentru siguranța echipamentelor din tehnologia informațiilor (IEC 60950-1).

# **Cuprins**

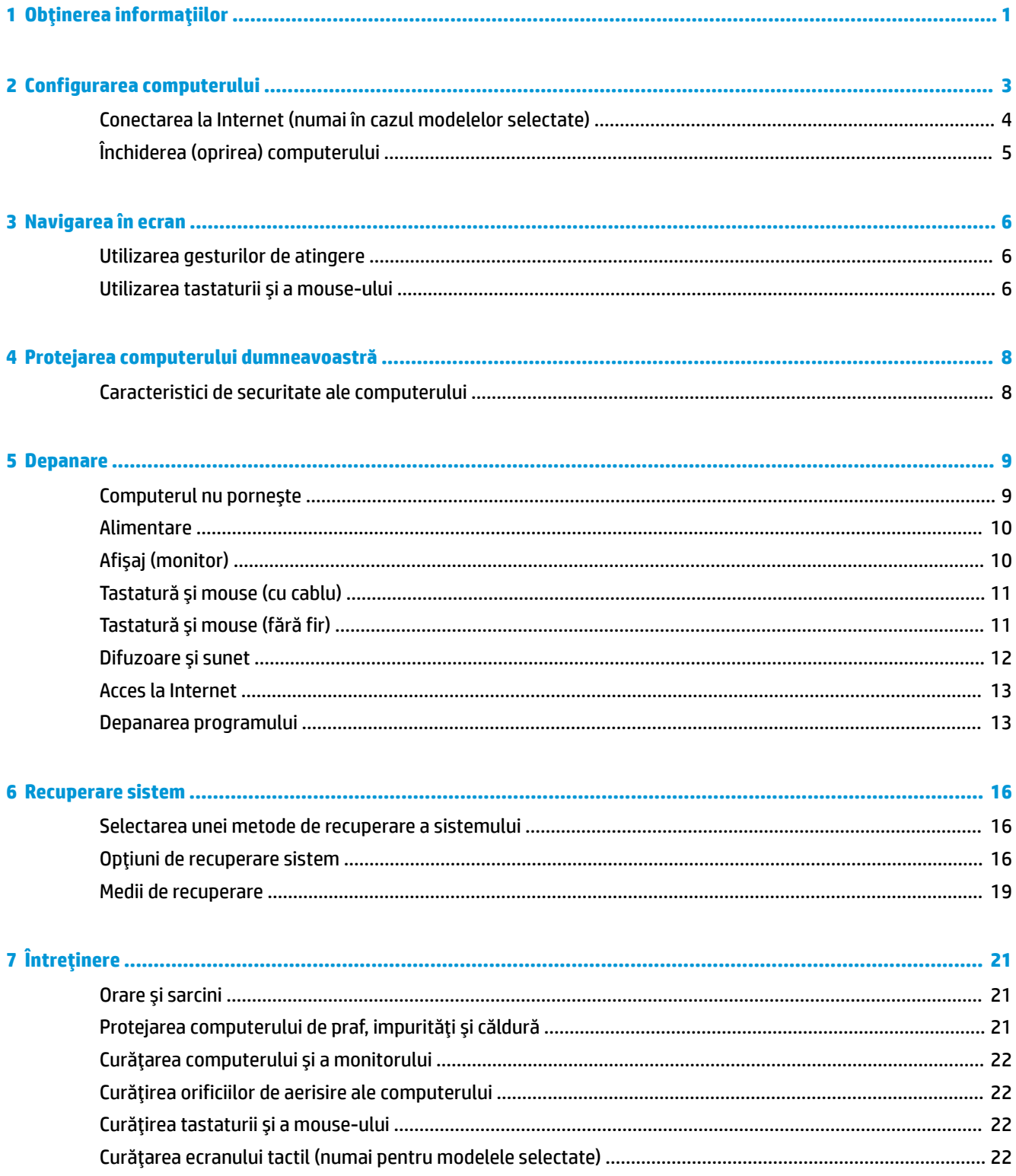

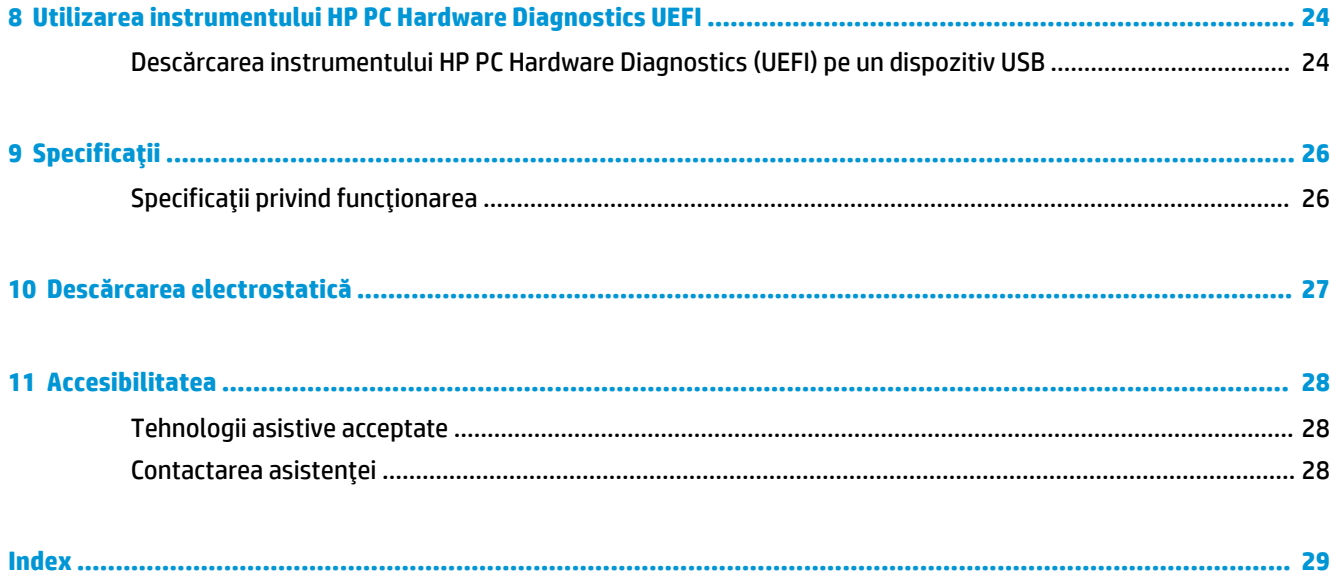

# <span id="page-6-0"></span>**1 Obținerea** informațiilor

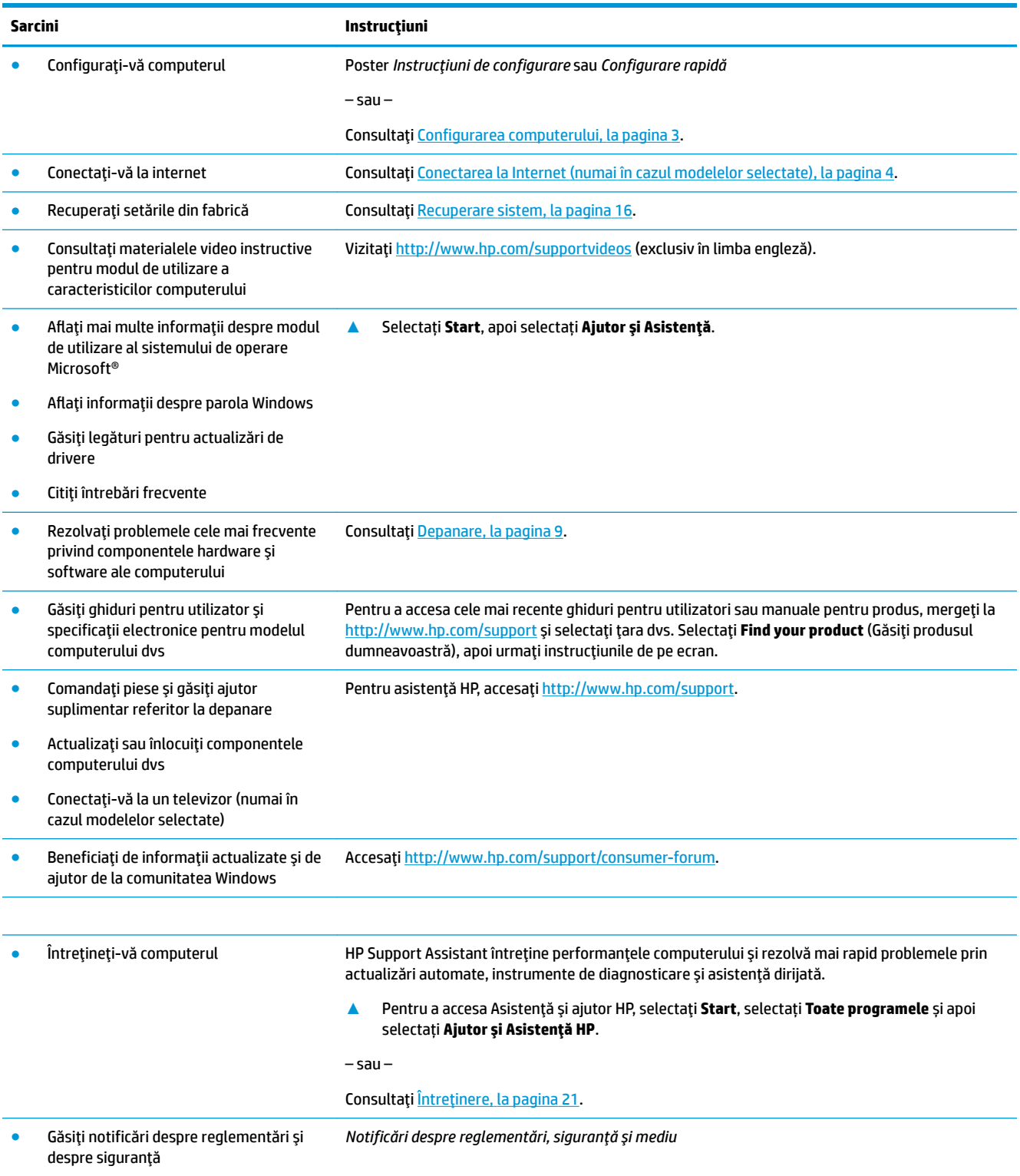

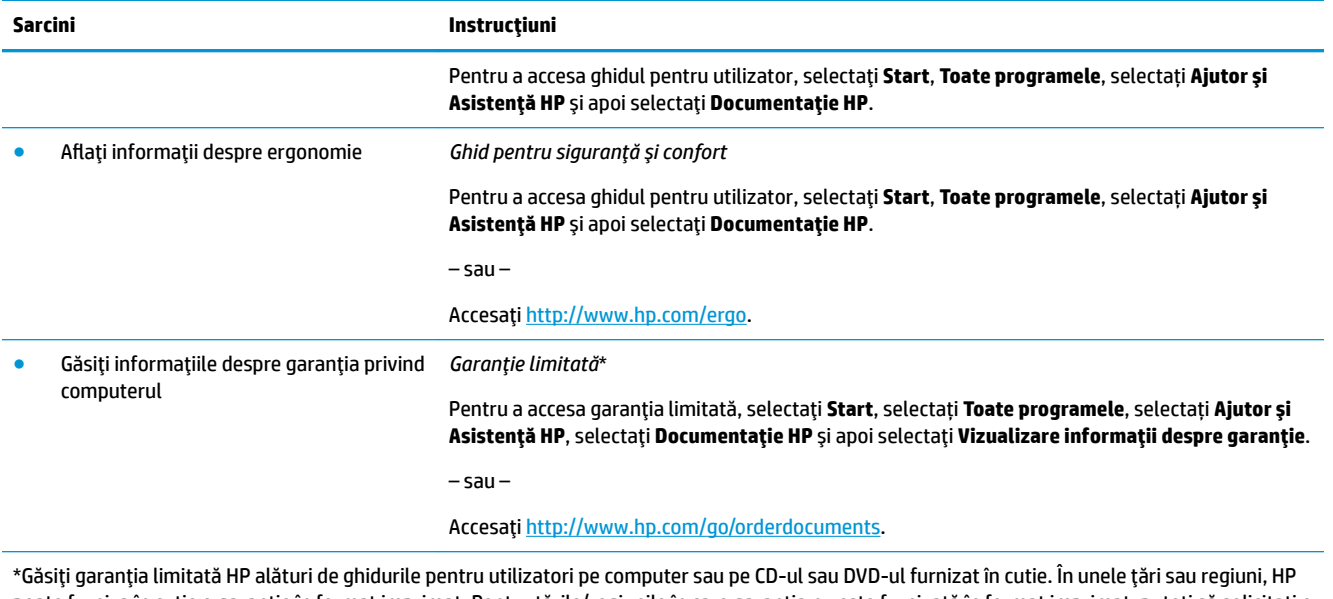

poate furniza în cutie o garanție în format imprimat. Pentru țările/regiunile în care garanția nu este furnizată în format imprimat, puteți să solicitați o copie imprimată de la<http://www.hp.com/go/orderdocuments>. Pentru produsele cumpărate în Asia Pacific, puteți scrie companiei HP la adresa POD, PO Box 161, Kitchener Road Post Office, Singapore 912006. Vă rugăm să includeți numele produsului și numele, numărul de telefon și adresa dvs. poştală.

# <span id="page-8-0"></span>**2 Configurarea computerului**

AVERTISMENT! Pentru a reduce riscurile de electrocutare sau de deteriorare a echipamentului dvs:

- Așezați computerul într-un loc aflat la distanță de apă, umezeală sau funingine. Acești factori de mediu pot crește temperatura din interiorul computerului dvs. sau pot provoca incendii sau electrocutare.
- Nu dezactivați pinul de împământare al cablului de alimentare. Pinul de împământare reprezintă o funcție importantă de siguranță.
- Puneți cablul de alimentare într-o priză de c.a. care poate fi accesibilă ușor, în orice moment.
- Deconectați echipamentul de la sursa de alimentare prin scoaterea cablului de alimentare din priza de c.a. Pentru a preveni expunerea directă la fasciculul laser, nu încercați să deschideți carcasa unităților CD sau DVD.
- Sursa de alimentare este presetată pentru țara sau regiunea în care ați achiziționat computerul. În caz de schimbare a locației, verificați cerințele de tensiune pentru noua locație înainte de conectarea computerului la o priză de c.a.

Pentru a reduce riscul producerii de leziuni grave, consultați *Ghidul pentru siguranță și confort*. Pentru a accesa acest ghid, vizitați <http://www.hp.com/ergo>.

- 1. Asezati computerul astfel încât toate deschiderile de ventilație să fie libere și cablurile să nu se găsească pe un culoar sau într-o locație unde se poate călca pe acestea sau unde pot fi deteriorate prin amplasarea de piese de mobilier peste acestea.
- **2.** Atunci când conectați toate cablurile de alimentare de la monitor, computer și accesorii la o sursă de alimentare neîntreruptă (UPS) este recomandat să utilizați un dispozitiv de detectare cu protecție la supratensiune. În cazul în care computerul dispune de un dispozitiv de selectare a canalelor TV sau de o conexiune prin modem sau telefon, protejați computerul prin utilizarea unei protecții la supratensiune și cu aceste intrări de semnal. Conectați cablul de televizor sau cablul de linie telefonică la dispozitivul de protecție la supratensiune și apoi conectați dispozitivul la computer.
- **3.** Descărcați și instalați actualizările la sistemul de operare.
	- **a.** Aflați ce sistem de operare și ce versiune a acestuia este instalată în prezent pe computerul dumneavoastră.

Selectați Start, tastați sistem în câmpul de căutare și apoi selectați **Informații despre sistem**.

- **b.** Deschideți browserul Internet și apoi vizitați [http://www.hp.com/support.](http://www.hp.com/support)
- **c.** Dacă este necesar, selectați țara și limba și apoi selectați Get software and drivers (Obținere software și drivere).
- **d.** Introduceți numele modelului de computer și numărul în câmpul respectiv și apoi selectați Find my **product** (Găsire produs).
- **e.** Selectați sistemul de operare al computerului.
- f. Selectați **Download** (Descărcare) lângă fiecare actualizare pe care doriți să o descărcați.
- **g.** Urmați instrucțiunile de pe ecran pentru a instala fiecare actualizare descărcată.
- **4.** Căutați detalii imprimate sau actualizări suplimentare în cutia computerului.

<span id="page-9-0"></span>După finalizarea instalării inițiale a computerului, se recomandă instalarea de dispozitive hardware sau software suplimentare. Verificați sistemul de operare, memoria și alte cerințe listate pentru aceste elemente, înainte de a le achiziționa pentru computerul dvs. Urmați indicațiile producătorului programului pentru a instala noul program.

**W NOTĂ:** Utilizați numai programe originale licențiate. Instalarea de programe copiate poate avea ca rezultat o instalare instabilă, poate infecta computerul cu un virus sau poate fi ilegală.

## **Conectarea la Internet (numaj în cazul modelelor selectate)**

Pentru a vă conecta la o retea wireless:

- **X NOTĂ:** Pentru a configura o rețea locală wireless (WLAN) și a vă conecta la Internet, aveți nevoie de un modem de bandă largă (fie DSL, fie prin cablu) (cumpărat separat), serviciu de Internet de mare viteză achiziționat de la un furnizor de servicii Internet și un ruter wireless (cumpărat separat).
	- **1.** Asigurați-vă că dispozitivul WLAN este pornit.
	- 2. Selectaţi pictograma de stare a reţelei din bara de activităţi, şi apoi conectaţi la una dintre reţelele disponibile.

Dacă rețeaua WLAN este o rețea WLAN cu securitatea activată, vi se solicită să introduceți un cod de securitate. Tastați codul și selectați **Următorul** pentru a finaliza conexiunea.

- **MOTĂ:** Dacă nu sunt listate rețele WLAN, nu sunteți în aria de acoperire a unui ruter sau a unui punct de acces wireless.
- **WOTĂ:** Dacă rețeaua WLAN la care doriți să vă conectați nu este vizibilă, faceți clic dreapta sau atingeți clic de două ori pictograma de stare a rețelei din bara de activități apoi selectați Deschideți Centrul rețea și partajare. Selectați **Configurare conexiune sau rețea nouă**. Se afișează o listă de opțiuni care vă permite să căutați manual și să vă conectați la o rețea sau să creați o nouă conexiune de rețea.
- **3.** Pentru a finaliza conexiunea, urmați instrucțiunile de pe ecran.

După ce conexiunea este efectuată, atingeți pictograma de stare a rețelei în zona de notificare, din extrema dreaptă a barei de activități, pentru a verifica numele și starea conexiunii.

Pentru a vă conecta la o reţea cablată:

- **1.** Introduceți un cablu (de rețea) RJ-45 cu 8 pini în mufa pentru rețea din computer.
- **2.** Conectați celălalt capăt al cablului de rețea în mufa de perete pentru rețea sau în ruter.
- **MOTĂ:** În cazul în care cablul de rețea conține circuitul de eliminare a zgomotului, care împiedică interferența de la recepția TV și radio, orientați capătul cu circuit al cablului spre computer.

Dacă aveți probleme cu conexiunea la Internet, consultați Acces la Internet, la pagina 13.

**NOTĂ:** O soluție de securitate este concepută precum un factor de descurajare, dar este posibil să nu puteți preveni furtul, manevrarea greșită sau atacurile software.

## <span id="page-10-0"></span> $în$ chiderea (oprirea) computerului

**ATENȚIE:** Informațiile nesalvate se pierd când computerul se închide. Asigurați-vă că salvați lucrul înainte de închiderea computerului.

Comanda Închidere închide toate programele deschise, inclusiv sistemul de operare, apoi oprește afișajul și computerul.

Închideți computerul în oricare din următoarele situații:

- Când trebuie să accesați componente din interiorul computerului
- Când conectați un dispozitiv hardware extern care nu se conectează la un port USB sau video sau la o mufă pentru căști sau microfon
- Când computerul nu va fi utilizat și va fi deconectat de la alimentarea externă pentru un timp îndelungat

Cu toate că puteți opri computerul de la butonul de alimentare, procedura recomandată este să utilizați comanda Închidere din Windows.

**MOTĂ:** În cazul în care computerul este în starea Repaus sau Hibernare, trebuie mai întâi să ieșiți din Repaus sau Hibernare apăsând scurt butonul de alimentare.

- 1. Salvați lucrările și închideți toate programele deschise.
- **2.** Selectați butonul Start și apoi selectați Oprire.

## <span id="page-11-0"></span>**3** Navigarea în ecran

Puteți naviga pe ecranul computerului în următoarele moduri:

- Utilizând gesturile de atingere (numai la anumite modele)
- Utilizarea unei tastaturi și a mouse-ului

Selectarea modelelor de computer au taste de acțiune speciale sau funcții de taste rapide de pe tastatură pentru a efectua sarcini de rutină.

### **Utilizarea gesturilor de atingere**

Puteți personaliza gesturile tactile modificând setările, configurația butoanelor, viteza de clic și opțiunile indicatorului.

Tastați panou de control în caseta de căutare din bara de activități și apoi selectați **Panou de control**. Selectați Atingeți Hardware and Sound (Dispozitive hardware și sunet). Sub Dispozitive și imprimante, selectați Mouse.

**MOTĂ:** Gesturile tactile nu sunt acceptate în toate aplicațiile.

### **Utilizarea tastaturii și a mouse-ului**

Tastatura și mouse-ul vă permit să tastați, să selectați articole, să defilați și să efectuați aceleași funcții realizate la utilizarea gesturilor de atingere. De asemenea, tastatura vă permite să utilizați tastele de acțiune și comenzile rapide pentru a efectua anumite funcții.

**MOTĂ:** În funcție de țară sau regiune, tastatura dvs. poate avea taste și funcții ale tastelor care diferă de cele discutate în această secțiune.

#### Utilizând tastele de acțiune sau tastele de acces rapid

Puteți accesa rapid informațiile sau efectua funcțiile utilizând anumite taste sau combinații de taste.

Taste de acțiune - îndeplinesc o funcție alocată. Pictogramele de pe tastele funcționale din partea de sus a tastaturii ilustrează funcția alocată acelei taste.

Pentru a utiliza funcția unei taste de acțiune, apăsați și țineți apăsată tasta.

Taste acces rapid - O combinație între tastele Fn și Esc, tasta Bara de spațiu, sau tasta de acțiune corespunzătoare.

Pentru a utiliza o tastă de acces rapid, apăsați scurt tasta Fn, și apoi apăsați scurt a doua tastă din combinația de taste.

În funcție de modelul de computer, tastatura dvs. poate accepta următoarele taste.

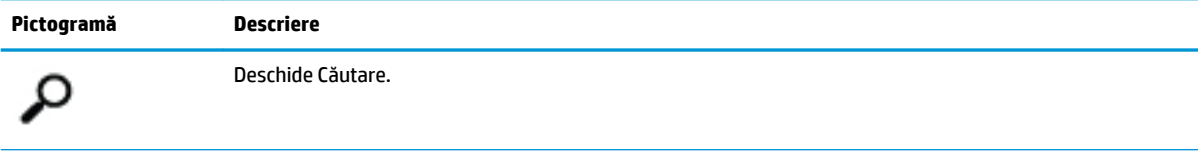

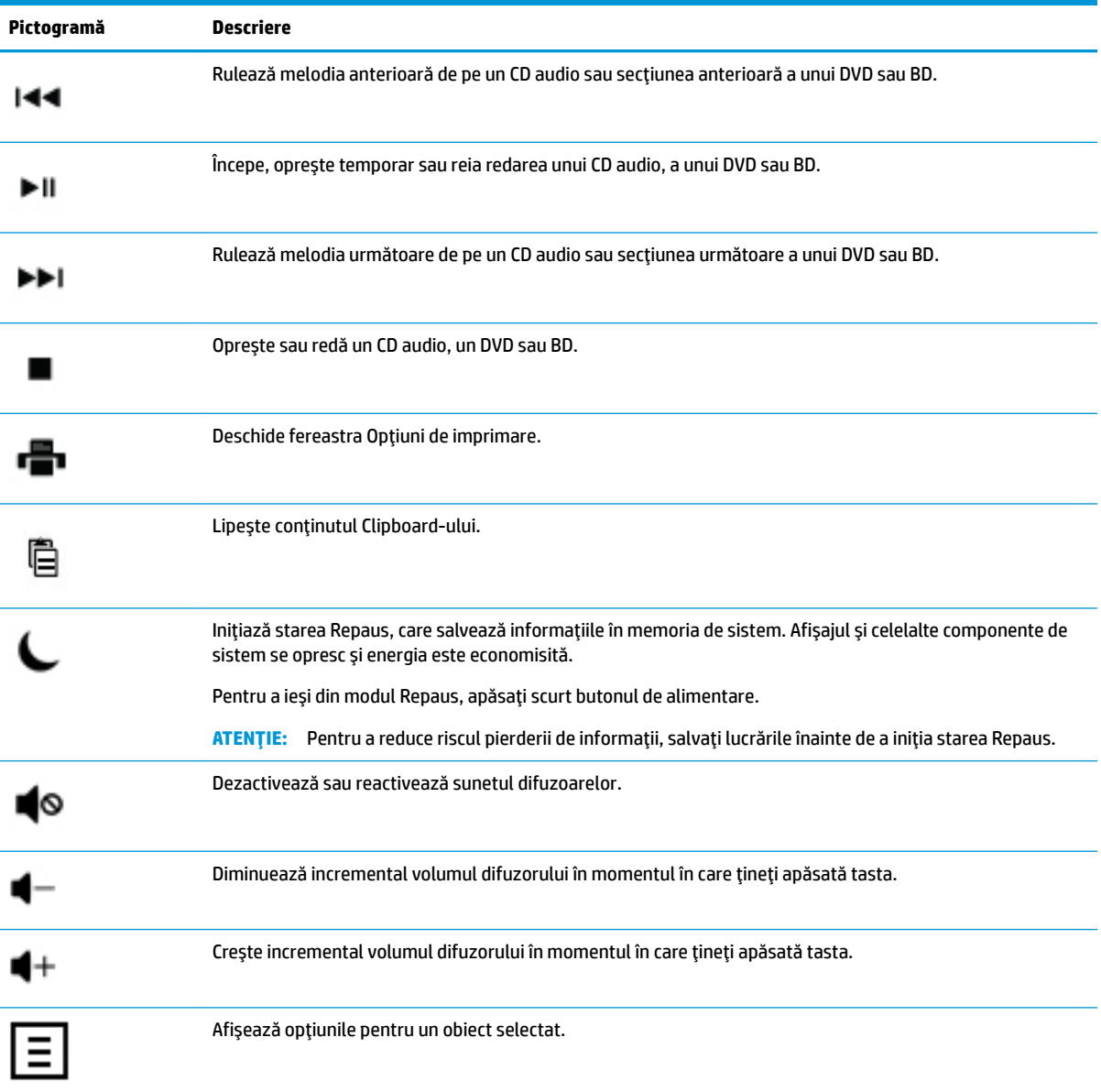

# <span id="page-13-0"></span>**4 Protejarea computerului dumneavoastră**

Computerul dumneavoastră are caracteristici care ajută la protejarea integrității sistemului și datelor sale împotriva accesului neautorizat. Examinați aceste caracteristici pentru a asigura utilizarea corespunzătoare.

## **Caracteristici de securitate ale computerului**

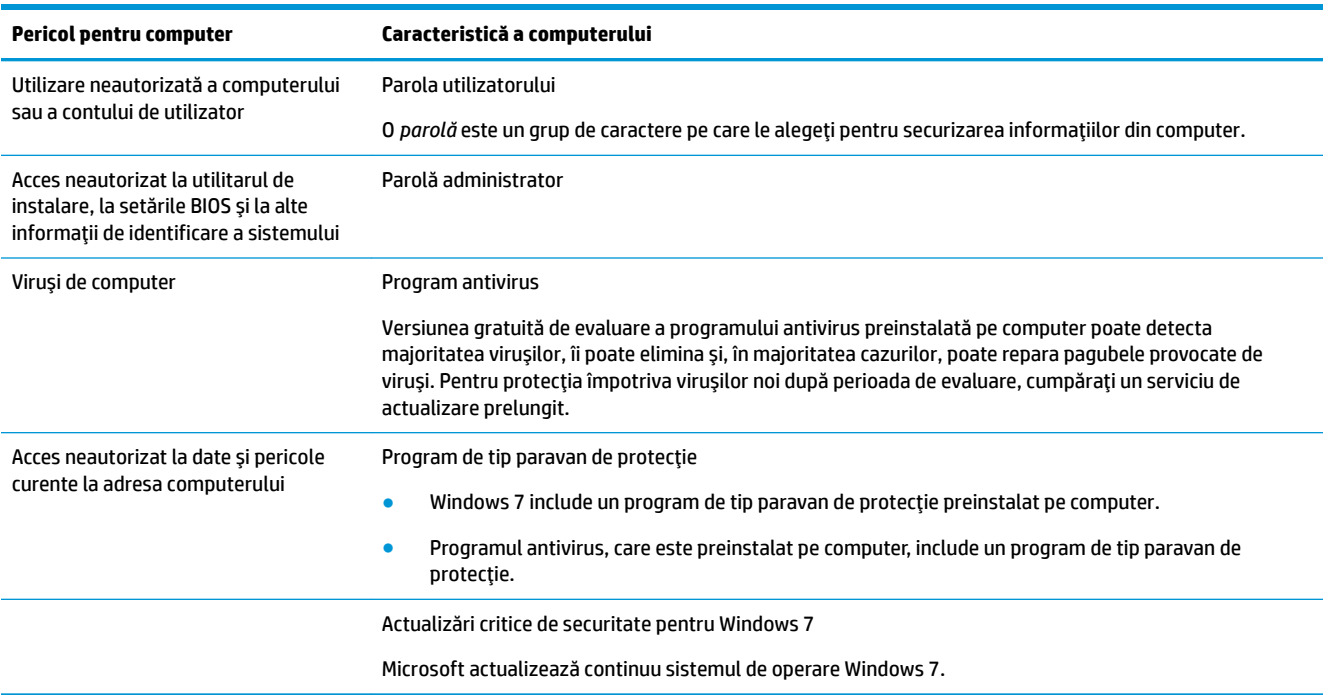

## <span id="page-14-0"></span>**5 Depanare**

Consultați documentația pusă la dispoziție de către producător pentru informații despre probleme specifice componentelor periferice, de exemplu, probleme cu un monitor sau o imprimantă. Următoarele tabele prezintă unele aspecte pe care le puteți întâlni la instalarea, pornirea sau utilizarea computerului, precum și soluțiile posibile.

Pentru mai multe informații sau pentru opțiuni de depanare suplimentare, consultați Broșura de configurare rapidă furnizată împreună cu computerul, sau vizitați http://www.hp.com/support și căutați modelul computerului dumneavoastră.

## **Computerul nu porneşte**

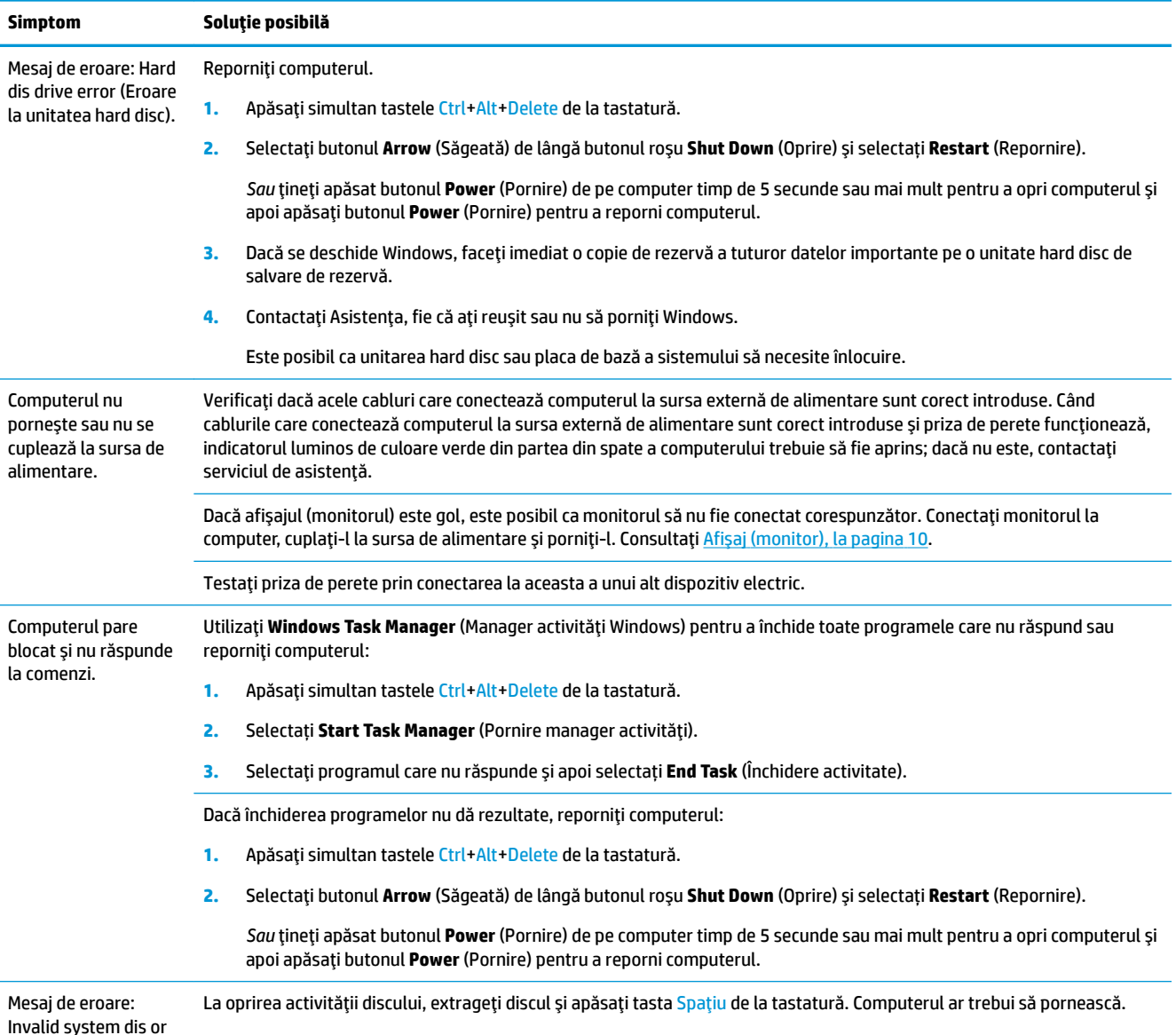

<span id="page-15-0"></span>Simptom **Soluție** posibilă

Non-System dis or Disk error (Disc de sistem nevalid, Nu este disc de sistem sau Eroare de disc).

## **\$lčmentare**

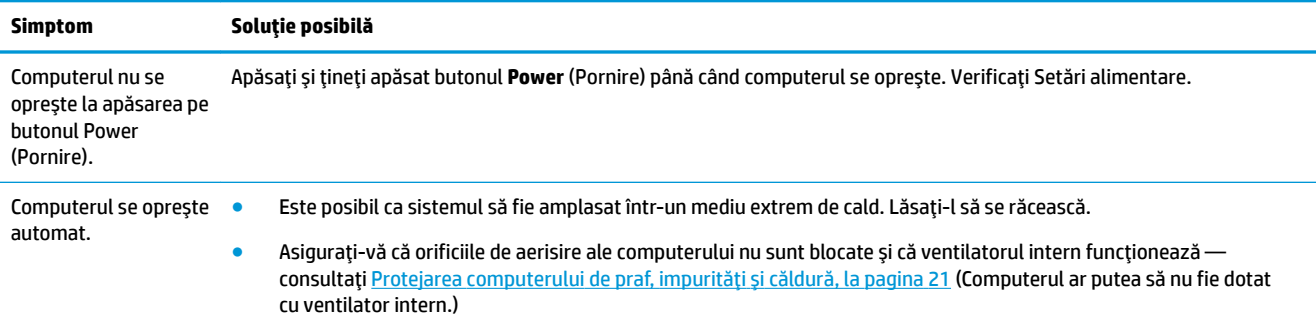

## $A$ fişaj (monitor)

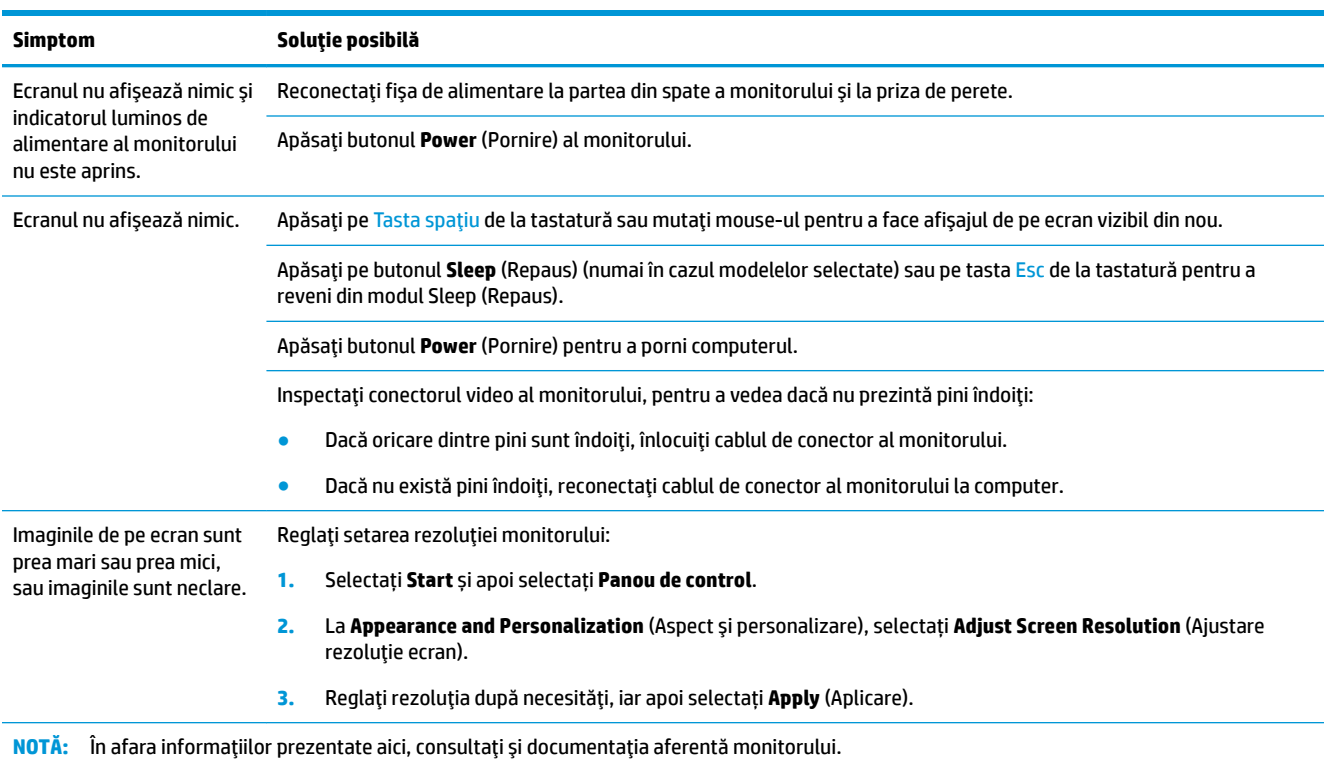

## <span id="page-16-0"></span>Tastatură și mouse (cu cablu)

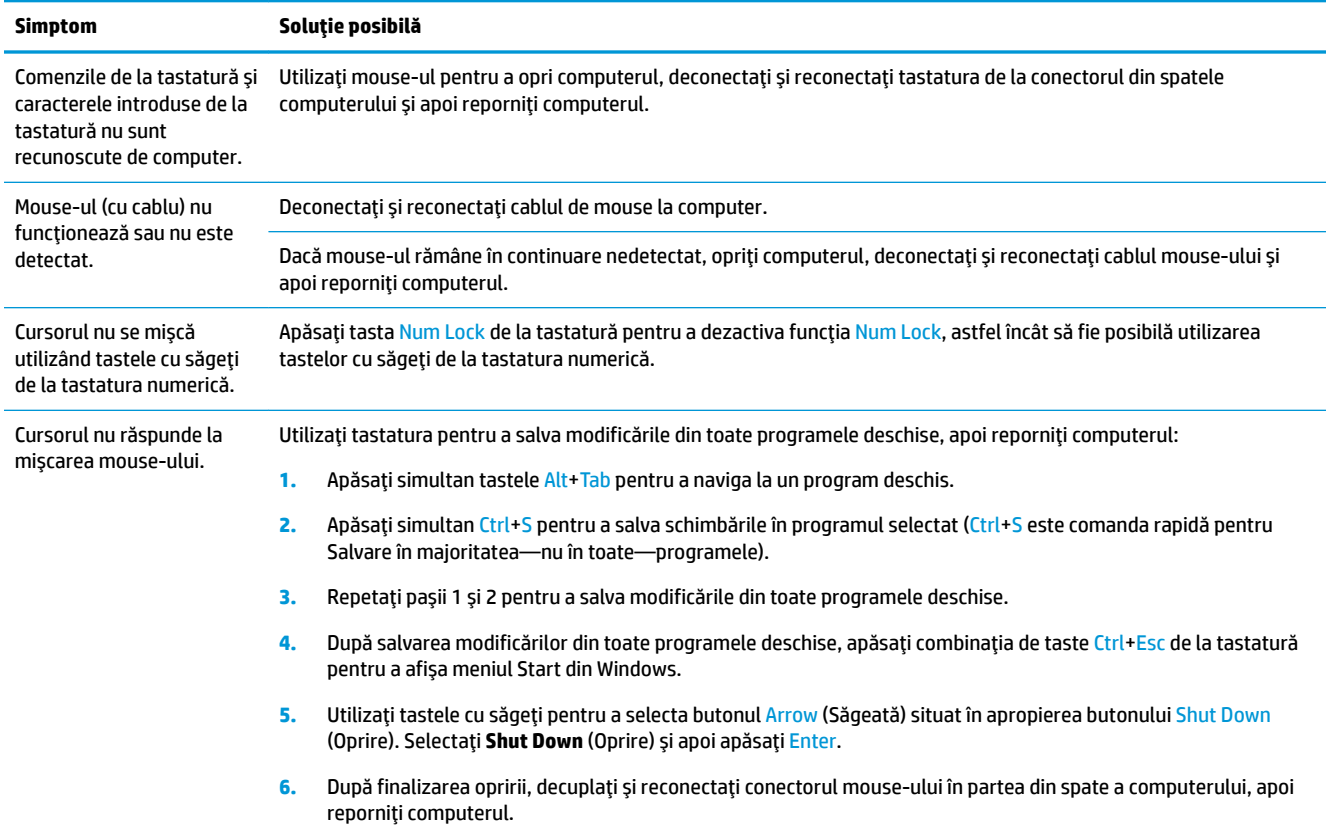

## Tastatură și mouse (fără fir)

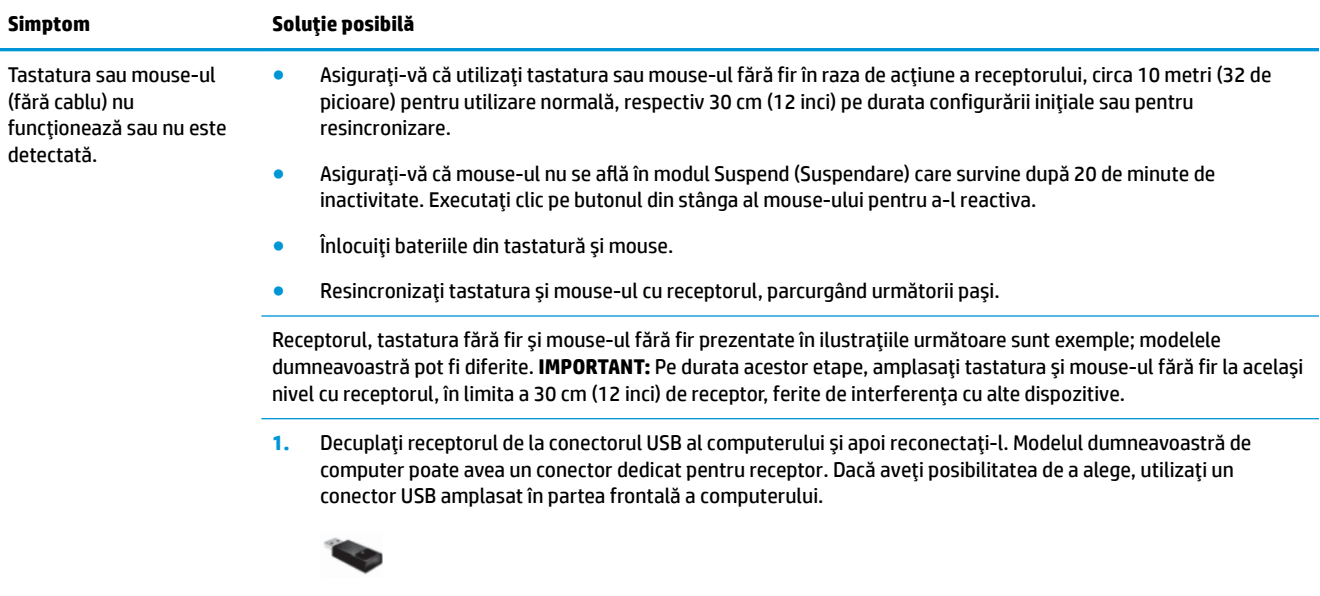

2. Verificați dacă mouse-ul este pornit (A) și mențineți apăsat butonul **Connect** (Conectare) (B) din partea de jos a mouse-ului timp de 5-10 secunde, până când LED-ul receptorului se aprinde sau nu mai luminează intermitent.

<span id="page-17-0"></span>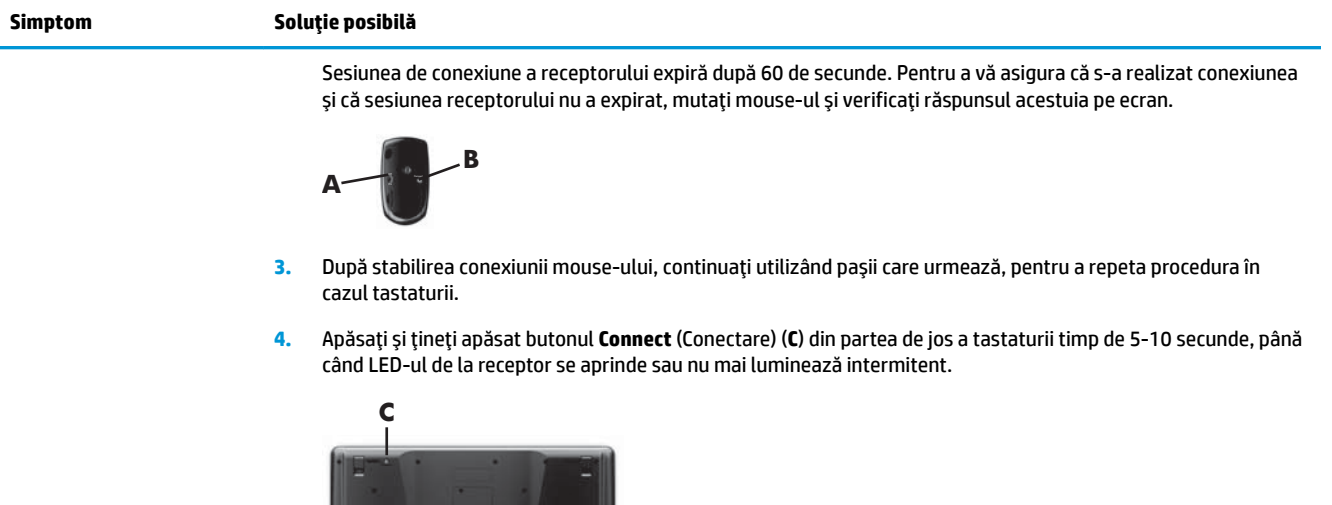

الله د اود

# **Dčfuzoare Ļč sunet**

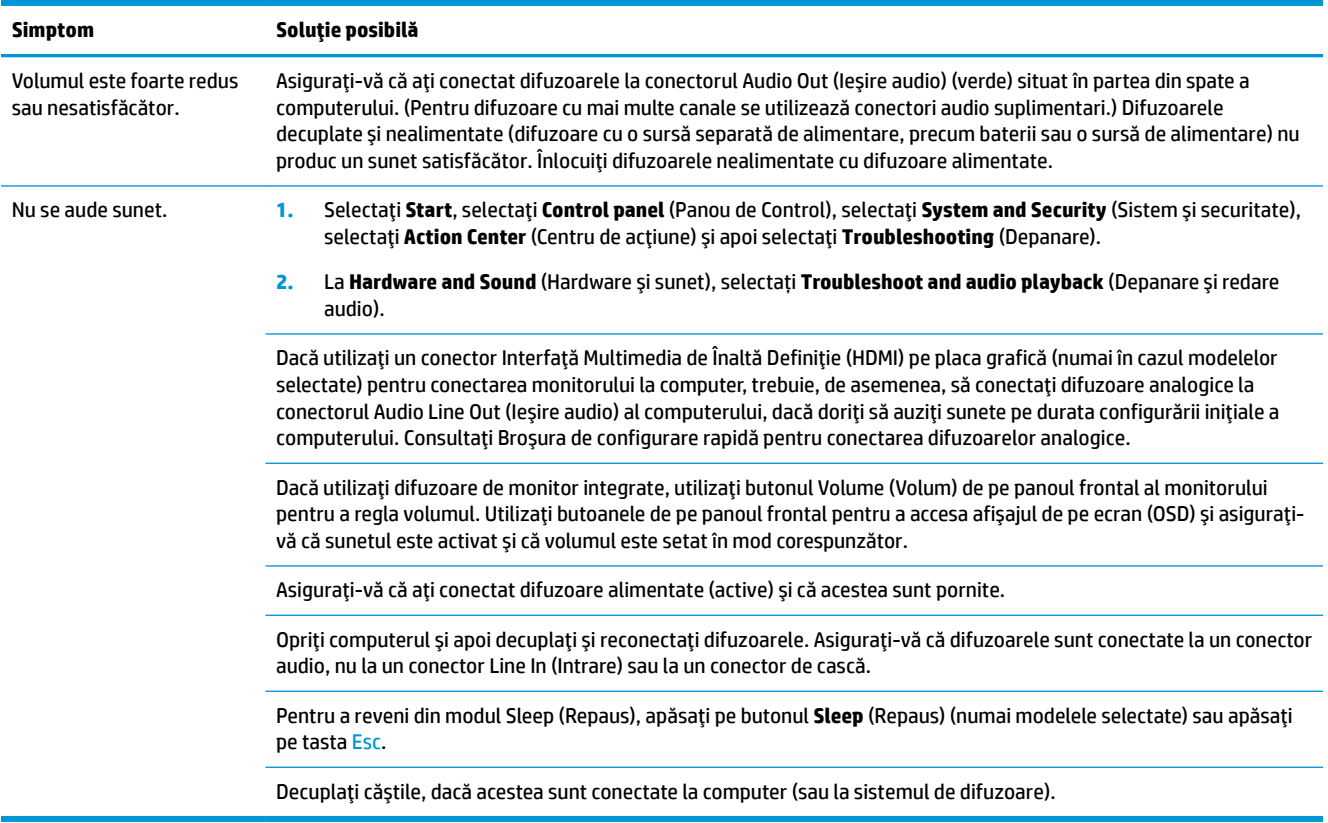

## <span id="page-18-0"></span>**Acces la Internet**

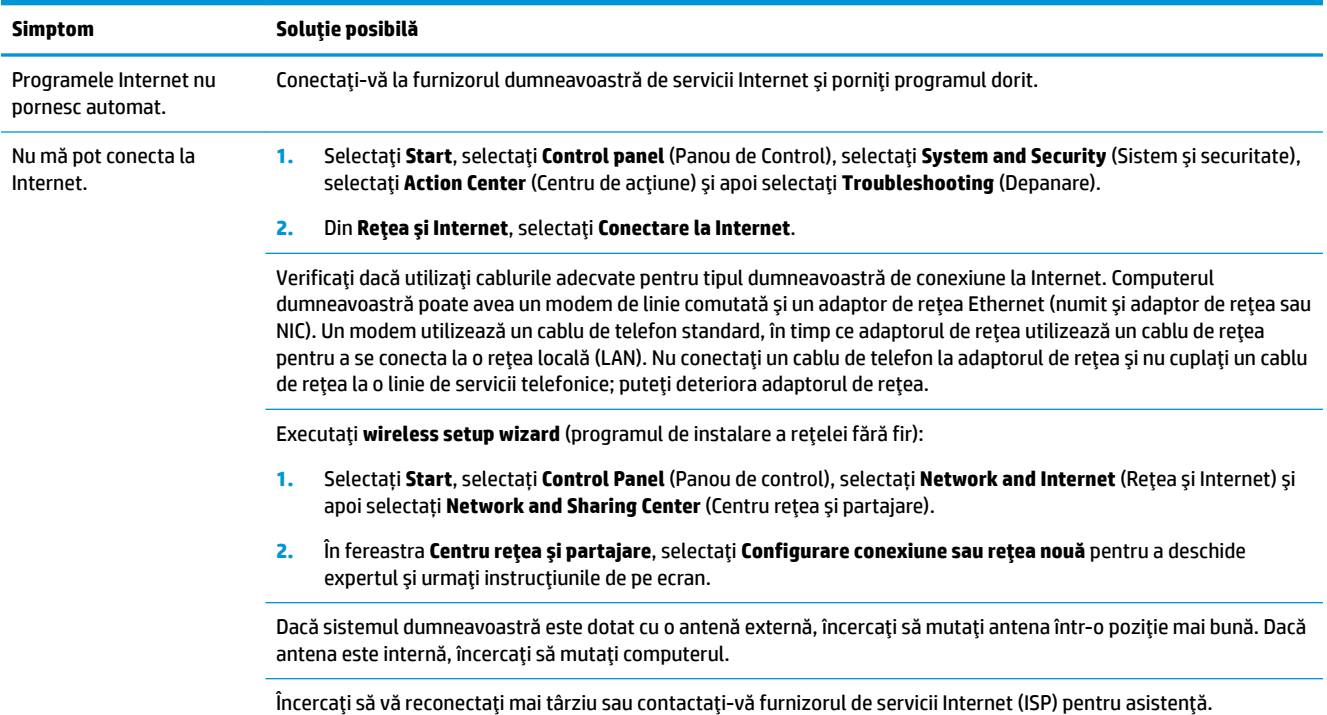

## **Depanarea programului**

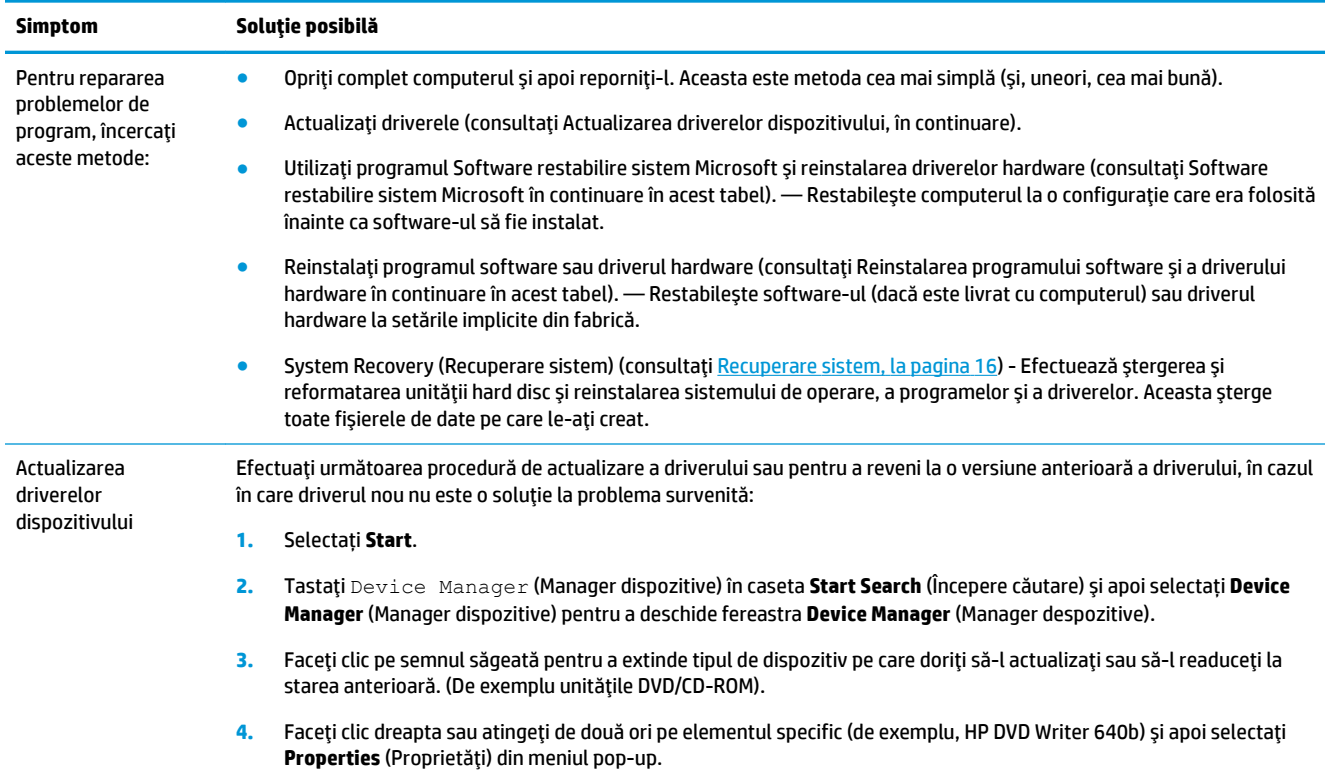

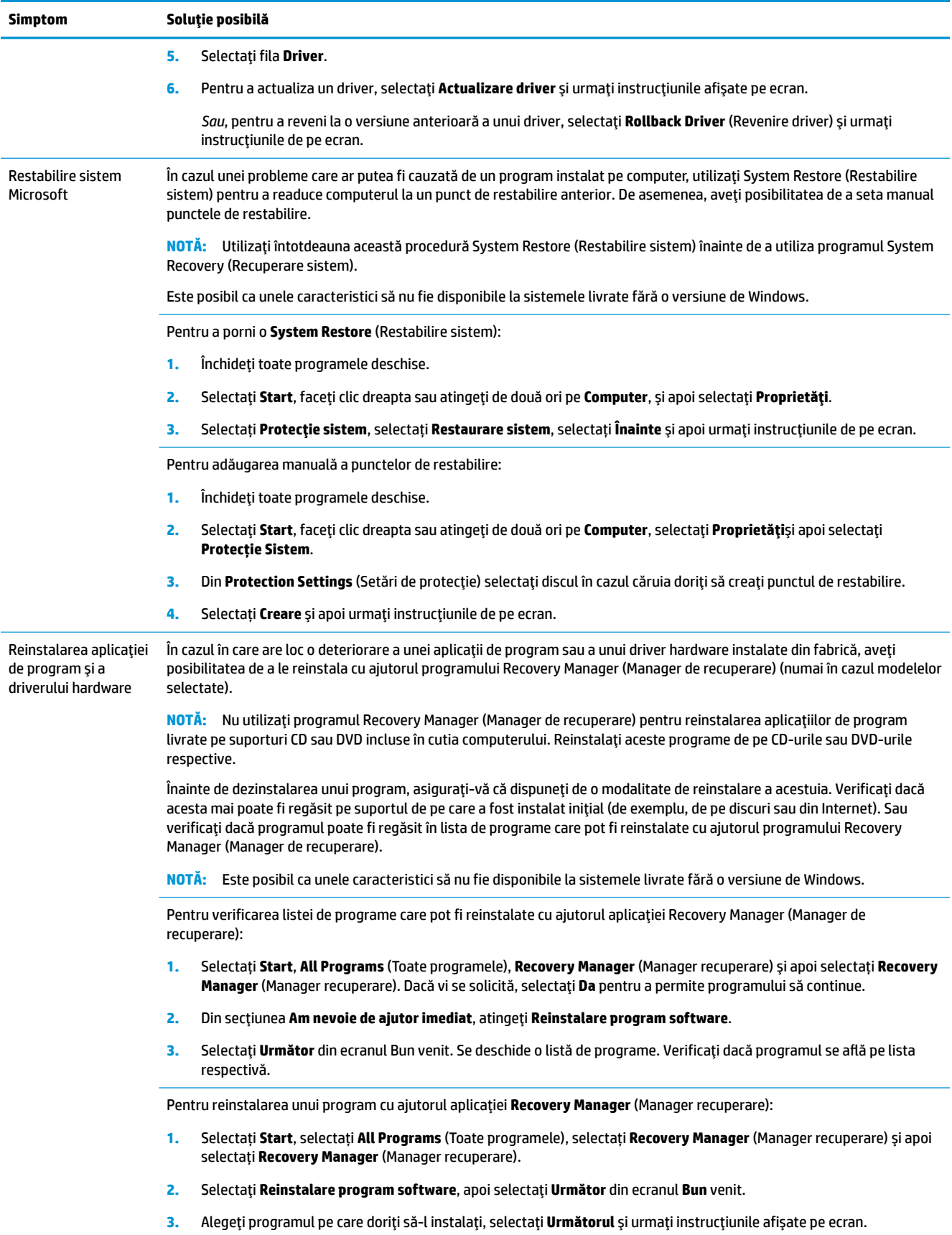

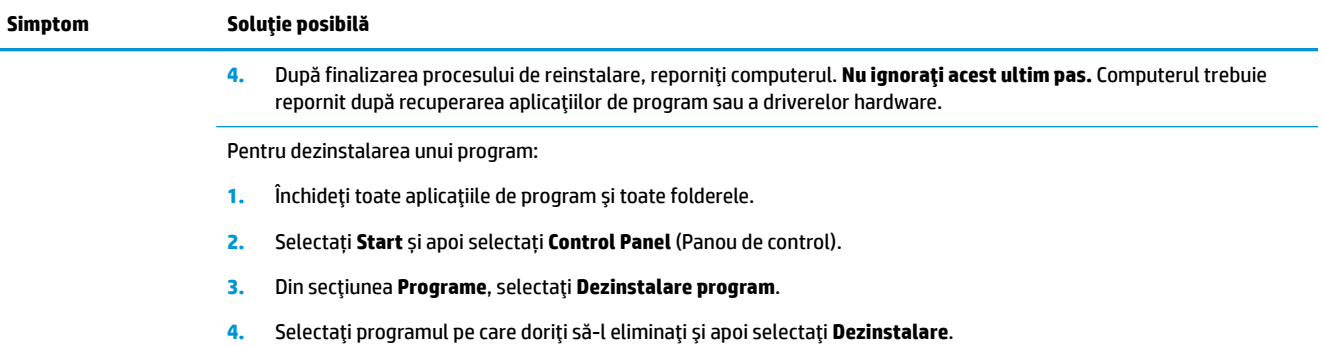

## <span id="page-21-0"></span>**6** Recuperare sistem

System Recovery (Recuperare sistem) şterge complet şi reformatează unitatea hard disc, ştergând toate fișierele de date create, iar apoi reinstalează sistemul de operare, programele și driverele. Cu toate acestea, trebuie să reinstalați toate programele care nu au fost instalate pe computer din fabrică. Aici sunt incluse programele livrate pe suporturile incluse în cutia cu accesorii a computerului, precum și la toate aplicațiile de program instalate după achiziționare.

**WALCOTA:** Utilizați întotdeauna procedura System Restore (Restabilire sistem) înainte de a utiliza programul System Recovery (Recuperare sistem) – consultați Microsoft System Restore (Restabilire sistem Microsoft) la Depanarea programului, la pagina 13.

Este posibil ca unele caracteristici să nu fie disponibile la sistemele livrate fără o versiune de Windows.

### **Selectarea unei metode de recuperare a sistemului**

Recuperarea sistemului se va efectua prin utilizarea uneia dintre următoarele metode:

- Recovery Image (Imagine de recuperare) Efectuați recuperarea sistemului de la o imagine de recuperare stocată pe unitatea hard disc. Imaginea de recuperare este un fișier care conține o copie a aplicațiilor instalate din fabrică. Pentru a efectua o recuperare de sistem de la o imagine de recuperare, consultați Recuperarea sistemului din meniul Start din Windows 7, la pagina 16.
- **W NOTĂ:** Imaginea de recuperare utilizează o parte a unității hard disc care nu poate fi utilizată pentru stocarea de date.
- Recovery Media (Medii de recuperare) Efectuați System Recovery (Recuperare sistem) de pe mediile de recuperare pe care le creați din fișierele stocate pe unitatea hard disc sau achiziționate separat. Pentru crearea mediilor de recuperare, consultați Crearea mediului de recuperare, la pagina 19.

### **Opțiuni de recuperare sistem**

Se recomandă efectuarea unei operațiunii **System Recovery** (Recuperare sistem) în următoarea ordine:

- **1.** Prin unitatea hard disc, din meniul Start.
- **2.** Prin unitatea hard disc, apăsând tasta F11 de pe tastatură în timpul pornirii sistemului.
- **3.** Prin mediile de recuperare create.
- **4.** Prin discurile de recuperare achizitionate de la HP Support (Asistentă HP). Pentru achizitionarea discurilor de recuperare, vizitați <http://www.hp.com/support>.

#### **Recuperarea sistemului din meniul Start din Windows 7**

ATENTIE: System Recovery (Recuperare sistem) sterge toate datele și programele create sau instalate. Realizați o copie de rezervă a tuturor datelor importante pe un disc amovibil sau pe o memorie USB.

În cazul în care computerul este pornit și sistemul de operare Windows 7 reacționează, urmați acești pași pentru a efectua o operațiune System Recovery (Recuperare sistem).

- **1.** Opriți computerul.
- **2.** Deconectați toate dispozitivele periferice de la computer, cu excepția monitorului, a tastaturii și a mouse-ului.
- **3.** Porniți computerul.
- **4.** Selectați Start selectați All Programs (Toate programele), selectați Security and Protection (Siguranță Śč protecŜče), selectaŜč **Recovery Manager** Śč apoč selectaŜč **Recovery Manager**. Dacă vč se solčcčtÞ, selectați **Da** pentru a permite programului să continue.
- **5.** Din secțiunea **I need help immediately** (Am nevoie de ajutor imediat), selectați System Recovery (Recuperare sistem).
- **6.** Selectați **Yes** (Da) și apoi selectați **Next** (Următorul). Computerul va reporni.
- **MOTĂ:** Dacă sistemul *nu* detectează o partiție de recuperare, afișează un mesaj prin care vi se cere să introduceți suportul de recuperare. Introduceți discul sau unitatea flash USB, selectați Yes (Da) și apoi selectați Next (Următorul) pentru a reporni computerul și a rula Recovery Manager de pe discul sau unitatea flash USB de recuperare. Dacă folosiți discuri, introduceți următorul disc de recuperare a sistemului atunci când vi se solicită.
- **7.** La repornirea computerului, se va afișa din nou ecranul de întâmpinare al aplicației Recovery Manager (Manager recuperare). Din secțiunea I need help immediately (Am nevoie de ajutor imediat), selectați **System Recovery** (Recuperare sistem). Dacă vi se solicită să faceti copii de rezervă a fisierelor și nu ați procedat în consecință, selectați Copiere de rezervă ale fișierelor mai întâi (recomandat), apoi selectați Următorul. În caz contrar, selectați Recuperare fără copiere de rezervă a fișierelor, apoi selectați **Următorul**.
- 8. Recuperare sistem își începe execuția. După finalizarea procesului de recuperare a sistemului, selectați **Finalizare** pentru a reporni computerul.
- 9. Finalizați procedura de înregistrare și așteptați până când vedeți desktopul.
- **10.** Opriți computerul, reconectați toate dispozitivele periferice și reporniți computerul.

#### **System Recovery (Recuperare sistem) la pornire**

**ATENȚIE:** System Recovery (Recuperare sistem) șterge toate datele și programele create sau instalate. Realizați o copie de rezervă a tuturor datelor importante pe un disc amovibil sau pe o memorie USB.

În cazul în care Windows 7 nu reacționează, dar computerul este pornit, urmați acești pași pentru a efectua o operațiune **System Recovery** (Recuperare sistem).

- 1. Opriți computerul. Dacă este necesar, mențineți apăsat butonul **Power** (Pornire) până la oprirea computerului.
- **2.** Deconectați toate dispozitivele periferice de la computer, cu excepția monitorului, a tastaturii și a mouse-ului.
- **3.** Apăsați butonul **Power** (Pornire) pentru a porni computerul.
- **4.** Imediat după apariția siglei inițiale a companiei, apăsați în mod repetat tasta F11 până când pe ecran apare mesajul **Windows is Loading Files...** (Windows încarcă fișierele...).
- **5.** Din sectiunea **I need help immediately** (Am nevoie de ajutor imediat), selectați System Recovery (Recuperare sistem).
- **6.** Dacă vi se solicită să faceți copii de rezervă a fișierelor și nu ați procedat în consecință, selectați Copiere de rezervă ale fișierelor mai întâi (recomandat), apoi selectați Următorul. În caz contrar, selectați Recuperare fără copiere de rezervă a fișierelor, apoi selectați Următorul.
- **7.** Recuperare sistem își începe execuția. După finalizarea procesului de recuperare a sistemului, selectați **Finalizare** pentru a reporni computerul.
- 8. Finalizați procedura de înregistrare și așteptați până când vedeți desktopul.
- **9.** Opriți computerul, reconectați toate dispozitivele periferice și reporniți computerul.

#### **System Recovery (Recuperare sistem) de pe mediul de recuperare**

ATENTIE: System Recovery (Recuperare sistem) sterge toate datele și programele create sau instalate. Realizați o copie de rezervă a tuturor datelor importante pe un disc amovibil sau pe o memorie USB.

Pentru crearea suporturilor de recuperare, consultați Medii de recuperare, la pagina 19.

Pentru a efectua o operațiune **System Recovery** (Recuperare sistem) prin utilizarea mediilor de recuperare:

- **1.** În cazul în care computerul este în funcțiune, creați un DVD sau o memorie USB de rezervă conținând toate fișierele de date pe care doriți să le salvați, apoi scoateți mediul cu copia de rezervă din computer.
- 2. Dacă folosiți discuri DVD de recuperare, introduceți discul nr. 1 în tava unității DVD și închideți tava. Dacă folosiți o memorie USB de recuperare, introduceți-o într-un port USB.
- **3.** În cazul în care computerul este pornit, selectați **Start**, selectați Arrow (Săgeată) de lângă butonul Shut Down (Oprire) și selectați **Shut Down** (Oprire). Sau, în cazul în care computerul nu răspunde, mențineți apăsat butonul **Power** (Pornire) timp de aproximativ 5 secunde sau până când se oprește computerul.
- **4.** Deconectați toate dispozitivele periferice de la computer, cu excepția monitorului, a tastaturii și a mouse-ului.
- **5.** Apăsați butonul **Power** (Pornire) pentru a porni computerul. Dacă folosiți un DVD de recuperare, computerul va rula automat Recovery Manager (Manager recuperare) de pe disc. Treceți la pasul 7.
- 6. Dacă rulați System Recovery (Recuperare sistem) de pe o memorie USB, apăsați tasta Esc de pe computer în timp ce rulează meniul de pornire. Folosiți tastele cu săgeți pentru a selecta dispozitivul USB, apoi apăsați Enter pentru a porni computerul de pe dispozitivul respectiv.
- **7.** În cazul în care sistemul vă solicită să alegeți între rularea Recuperare sistem de pe suportul media sau de pe unitatea de disc, selectați media și apoi selectați Next.
- **8.** Din secțiunea **I need help immediately** (Am nevoie de ajutor imediat), selectați **Factory Reset** (Resetare fabrică).
- **9.** Dacă vi se solicită să faceți copii de rezervă ale fișierelor și nu ați procedat în consecință, selectați Back **up your files first (recommended)** (Copiere de rezervă ale fișierelor mai întâi, recomandat), apoi selectați **Next** (Următorul). În caz contrar, selectați **Recuperare fără copiere de rezervă a fișierelor**, apoi selectați **Următorul**.
- 10. În cazul în care vi se solicită introducerea următorului disc de recuperare, procedați în consecință.
- **11.** După ce aplicația Recovery Manager (Manager recuperare) și-a încheiat execuția, eliminați toate discurile de recuperare din sistem.
- 12. Selectați **Finalizare** pentru a reporni computerul.

### <span id="page-24-0"></span>**Medii de recuperare**

Mediile de recuperare pot fi create fie pe discuri DVD goale, fie pe o unitate flash USB (unul sau altul, nu amândouă). Creați medii de recuperare din imaginea de recuperare stocată pe unitatea hard disc. Această imagine conține sistemul de operare și fișierele de aplicații de program instalate pe computer din fabrică. Puteți crea un singur set de medii de recuperare pentru computer, iar mediile pot fi utilizate *numai* cu acest computer. Depozitați mediile de recuperare într-un loc sigur.

**X NOTĂ:** Este posibil ca unele caracteristici să nu fie disponibile la sistemele livrate fără o versiune de Windows.

#### **Alegerea medčuluč de recuperare**

- Pentru crearea discurilor de recuperare, computerul trebuie să fie prevăzut cu o unitate de inscripționare DVD și trebuie să utilizați numai discuri DVD+R sau DVD-R de calitate superioară, necompletate.
- **WEY NOTĂ:** *Nu* puteți utiliza discuri CD sau DVD+RW, DVD-RW, DVD+RW DL, DVD-RW DL, DVD+R DL sau DVD-R DL pentru a crea discuri de recuperare.
- Dacă creați discuri de recuperare, asigurați-vă că folosiți discuri de înaltă calitate pentru a crea setul de discuri de recuperare. Este normal ca discurile să fie respinse dacă nu sunt fără defecte. Vi se va solicita să încercați din nou, prin introducerea unui alt disc necompletat.
- Numărul discurilor din setul de discuri de recuperare depinde de modelul computerului (de obicei, 1-3 discuri DVD). Aplicația Recovery Disc Creator (Creare discuri de recuperare) vă va prezenta numărul de discuri necompletate necesar pentru crearea setului.
- Puteți alege să creați o memorie USB de recuperare, folosind o memorie USB goală de calitate înaltă. Dacă folosiți o memorie USB, programul vă va specifica mărimea necesară pentru a putea stoca toate datele (minim 8 GB).

**NOTĂ:** Procedura de creare a mediilor de recuperare alocă un oarecare timp pentru verificarea corectitudinii informațiilor inscripționate pe mediu. Acest proces poate fi întrerupt oricând. La următoarea execuție a programului, acesta va relua din punctul în care a fost întrerupt.

#### **Crearea mediului de recuperare**

Pentru crearea discurilor de recuperare:

- **1.** Închideți toate programele deschise.
- **2.** Selectați butonul Start, All Programs (Toate programele), selectați Security and Protection, (Siquranță şč protecĽče), selectaŜč **Recovery Manager** Śč apoč selectaĽč **Recovery Medča Creatčon** (Creare suport de recuperare). Dacă vi se solicită, selectați **Da** pentru a permite programului să continue.
- **3.** Selectați Create recovery media using blank DVD(s) (Creare mediu de recuperare folosind DVD(uri) goale), apoi selectați **Next** (Următorul).
- 4. Urmați instrucțiunile de pe ecran. Etichetați fiecare disc creat (de exemplu, Recuperare 1, Recuperare 2).

Pentru crearea unei memorii USB de recuperare:

- **1.** Închideți toate programele deschise.
- **2.** Introduceți memoria USB într-un port USB al computerului.
- **3.** Selectați butonul Start, All Programs (Toate programele), selectați Security and Protection, (Siquranță şč protecĽče), selectaŜč **Recovery Manager** Śč apoč selectaĽč **Recovery Medča Creatčon** (Creare suport de recuperare).
- **4.** Selectați Create recovery media with a USB flash drive (Creare suporturi de recuperare folosind o unitate flash USB) și apoi selectați *Următorul*.
- **5.** Selectați unitatea flash USB dintr-o listă de suporturi. Programul afișează câtă memorie este necesară pentru a crea o unitate de recuperare. Dacă memoria USB nu are suficient spațiu de stocare (minim 8 GB), este afișată în culoarea gri. Selectați Următorul.
- **WAL:** Recovery Media Creation (Creare medii de recuperare) va formata unitatea flash și va șterge toate fişierele de pe ea.
- 6. Urmați instrucțiunile de pe ecran. Etichetați memoria USB și păstrați-o într-un loc sigur.
- **W NOTĂ:** Nu folosiți carduri media pentru a crea un mediu de recuperare. Este posibil ca sistemul să nu poată porni computerul de pe un card media și nu veți putea rula programul de recuperare a sistemului.

# <span id="page-26-0"></span>**7 intreținere**

Este important să efectuați operații simple de întreținere a computerului, pentru a vă asigura că funcționează la parametri de vârf.

## **Orare și sarcini**

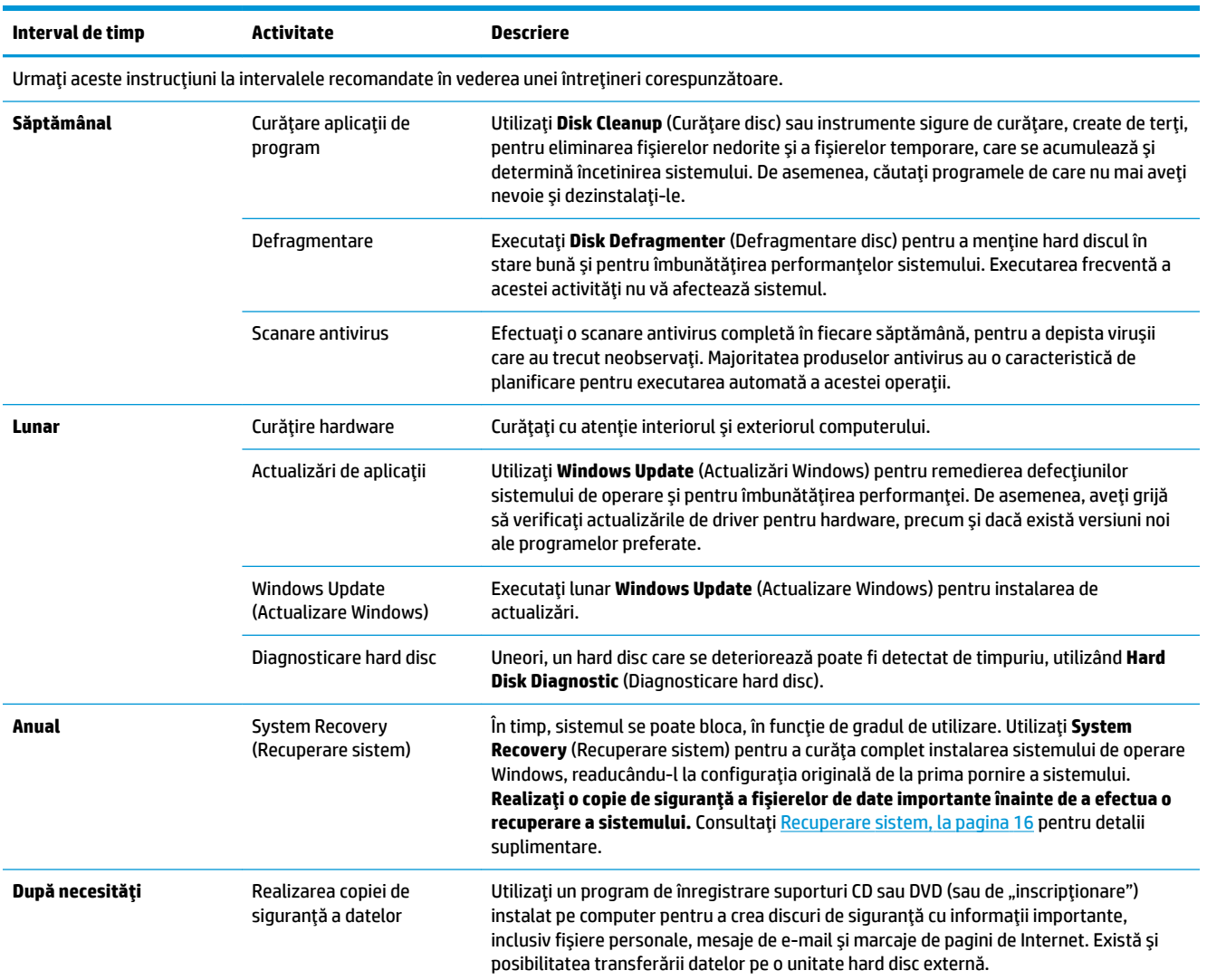

## Protejarea computerului de praf, impurități și căldură

Protejarea computerului de praf, impurități și căldură va prelungi durata de utilizare a acestuia. Se poate acumula praf, păr de animale și alte particule, creând un efect de plapumă; în consecință, componentele se pot supraîncălzi sau, în cazul tastaturii și a mouse-ului, ar putea să nu funcționeze uniform și eficient. Verificați lunar sistemul pentru a detecta semne vizibile de praf și resturi, și curățați-l o dată la circa trei luni. Vizitați [www.hp.com/support](http://www.hp.com/support) pentru instrucțiuni de curățire suplimentare.

## <span id="page-27-0"></span>**Curățarea computerului și a monitorului**

Urmați acești pași pentru a curăța computerul și monitorul:

- **1.** Decuplați computerul și monitorul de la sursa de alimentare.
- 2. Pentru a curăța ecranul monitorului, utilizați o lavetă curată, uscată. Nu utilizați apă pe ecranul monitorului. Pentru o curățire mai amănunțită, utilizați o lavetă uscată și o soluție antistatică de curățire a ecranului.
- **3.** Utilizați o lavetă curată și uscată pentru curățirea carcasei computerului și a monitorului.
- **X NOTĂ:** Pentru eliminarea resturilor de autocolant sau de lichide vărsate pe computer sau pe carcasa monitorului, utilizați alcool izopropilic (prin frecare) și o lavetă fără scame.

## **Curățirea orificiilor de aerisire ale computerului**

Orificiile de aerisire păstrează o temperatură redusă a computerului. Mențineți curățenia acestor orificii utilizând un aspirator mic, pe baterii. (Un aspirator pe baterii elimină pericolul de electrocutare.)

- 1. Curățați cu aspiratorul orificiile carcasei computerului.
- 2. Eliminați toate resturile care s-au acumulat în interiorul și împrejurul conectorilor computerului (de exemplu, conectorii Ethernet și USB).

### **Curățirea tastaturii și a mouse-ului**

La curățirea tastelor, utilizați aspiratorul cu baterii la putere redusă, pentru a evita extragerea capacelor și a arcurilor tastelor.

- **1.** Aspirați între taste și de-a lungul canalelor.
- 2. Utilizați o lavetă curată și uscată și alcool izopropilic (prin frecare) pentru a curăța depunerile de pe taste si de-a lungul marginilor acestora.
- **3.** Ștergeți corpul și cablul mouse-ului, utilizând batiste de curățare.

Dacă dispuneți de un mouse cu bilă, curățați bila și rolele din interior:

- **1.** Rotiți mouse-ul invers și rotiți inelul de acoperire a bilei în sens invers acelor de ceas pentru a scoate inelul și pentru a elibera bila rolelor.
- **2.** Clătiți bila cu săpun și apă caldă.
- **3.** Curățați rolele din interiorul mouse-ului cu o pensulă de bumbac, înmuiată în alcool izopropilic.
- 4. După ce bila și rolele s-au uscat complet, montați la loc bila și inelul de acoperire.

## **Curățarea ecranului tactil (numai pentru modelele selectate)**

**ATENȚIE:** Nu pulverizați sau aplicați detergent direct pe ecran; pulverizați detergentul pe lavetă și apoi ştergeți marginile și suprafața ecranului tactil.

Nu utilizați substanțe de curățare sau lavete abrazive atunci când curățați marginile și suprafața ecranului, deoarece acestea ar putea cauza deteriorarea ecranului tactil.

Pentru a curăța ecranul tactil, urmați pașii de mai jos:

- 1. Opriți computerul. Atingeți Start, apoi atingeți **Închidere**.
- **2.** Deconectați cablul de alimentare de la sursa de alimentare de la perete.
- 3. Pulverizați o cantitate mică de detergent pentru gemuri slab pe o lavetă moale pentru a curăța ecranul tactil.
- 4. Ștergeți suprafața și părțile stângă și dreaptă ale ecranului tactil pentru a îndepărta depunerile, amprentele sau alte substanțe poluante care pot obstrucționa funcția tactilă a ecranului.

# <span id="page-29-0"></span>**8 Utilizarea** instrumentului HP PC Hardware **Diagnostics UEFI**

HP PC Hardware Diagnostics este o interfață UEFI (Unified Extensible Firmware Interface) care vă permite să rulați teste de diagnosticare pentru a determina dacă hardware-ul computerului funcționează corespunzător. Instrumentul funcționează în afara sistemului de operare, astfel încât poate să izoleze defecțiunile hardware de problemele care sunt cauzate de sistemul de operare sau de alte componente software.

Când HP PC Hardware Diagnostics (UEFI) detectează o defecțiune care necesită înlocuirea hardware-ului, se generează un cod de identificare a defecțiunii, din 24 de cifre. Acest cod de identificare poate fi furnizat apoi la serviciul de asistență pentru a înlesni soluționarea problemei.

**MOTĂ:** Pentru a porni diagnosticarea pe un computer convertibil, computerul trebuie să fie în mod notebook şi trebuie să utilizați tastatura atașată.

Pentru a porni HP PC Hardware Diagnostics (UEFI), urmați acești pași:

- 1. Porniți sau reporniți computerul și apăsați rapid Esc.
- **2.** Apăsați F2.

Sistemul BIOS caută instrumentele de diagnosticare în trei locuri, în următoarea ordine:

- **a.** Unitatea USB conectată
- **MOTĂ:** Pentru a descărca HP PC Hardware Diagnostics (UEFI) pe o unitate USB, consultați Descărcarea instrumentului HP PC Hardware Diagnostics (UEFI) pe un dispozitiv USB, la pagina 24.
- **b.** Unitatea de disc
- **c.** BIOS
- **3.** Când se deschide instrumentul de diagnosticare, selectați tipul de test de diagnosticare pe care doriți să-l executați, apoi urmați instrucțiunile de pe ecran.

**W NOTĂ:** Dacă trebuie să opriți un test de diagnosticare, apăsați Esc.

### **Descărcarea instrumentului HP PC Hardware Diagnostics (UEFI) pe un dispozitiv USB**

**WOTĂ:** Instrucțiunile de descărcare pentru HP PC Hardware Diagnostics (UEFI) sunt furnizate numai în limba engleză și trebuie să utilizați un computer cu Windows pentru a descărca și crea mediul de asistență HP UEFI, deoarece sunt oferite numai fișiere .exe.

Există două opțiuni pentru a descărca HP PC Hardware Diagnostics pe un dispozitiv USB.

#### **Descărcarea celei mai recente versiuni de UEFI**

- 1. Accesati http://www.hp.com/go/techcenter/pcdiags. Se afisează pagina principală HP PC Diagnostics.
- **2.** În secțiunea HP PC Hardware Diagnostics, selectați legătura **Download** (Descărcare), apoi selectați Run (Executare).

#### **Descărcarea oricărei versiuni de UEFI pentru un anumit produs**

- 1. Accesați <http://www.hp.com/support>.
- **2.** Selectați Get software and drivers (Obținere software și drivere).
- **3.** Introduceți numele sau numărul produsului.

– sau –

Selectați Identify now (Identificare acum) pentru ca HP să detecteze automat produsul dvs.

- 4. Selectați computerul, apoi selectați sistemul de operare.
- 5. În secțiunea Diagnostic, urmați instrucțiunile de pe ecran pentru a selecta și descărca versiunea UEFI dorită.

# <span id="page-31-0"></span>**9 Specificaţii**

## **Specificații privind funcționarea**

**NOTĂ:** Pentru a stabili cotațiile electrice ale computerului dvs., consultați eticheta cu cotații, aflată în partea exterioară a computerului.

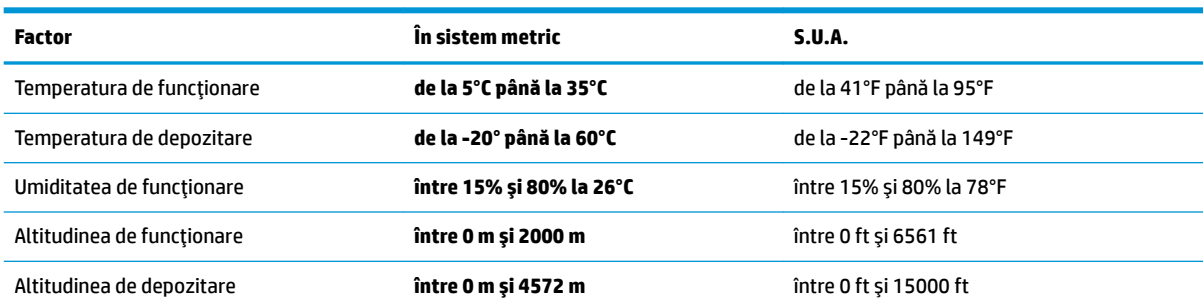

# <span id="page-32-0"></span>**10 Descărcarea electrostatică**

Descărcarea electrostatică este eliberarea electricității statice când două obiecte intră în contact – de exemplu, șocul pe care îl primiți când treceți peste covor și atingeți o clanță de ușă, metalică.

O descărcare de electricitate statică din degete sau din alte conductoare electrostatice poate să deterioreze componentele electronice.

Pentru a preveni deteriorarea computerului, defectarea unei unități sau pierderea de informații, respectați aceste măsuri de precauție:

- · Dacă instrucțiunile de scoatere sau de instalare vă îndrumă să deconectați computerul, asigurați-vă mai întâi că acesta este împământat corect.
- · Păstrați componentele în ambalajul lor de protecție împotriva energiei electrostatice până când sunteți pregătit să le instalați.
- Evitați atingerea pinilor, conductorilor sau circuitelor. Manipulați componentele electronice cât mai puțin posibil.
- Utilizați instrumente non-magnetice.
- │nainte de a manevra componente, descărcați-vă de electricitatea statică atingând o suprafață metalică nevopsită.
- Când scoateți o componentă, puneți-o într-un ambalaj antistatic.

# <span id="page-33-0"></span>**11 Accesibilitatea**

Compania HP proiectează, fabrică și comercializează produse și servicii care pot fi utilizate de către oricine, inclusiv de către persoanele cu dizabilități, fie ca atare, fie prin adăugarea unor dispozitive de asistență.

## **Tehnologii asistive acceptate**

Produsele HP acceptă o mare varietate de tehnologii asistive pentru sistemul de operare și pot fi configurate pentru a funcționa cu tehnologii asistive suplimentare. Utilizați caracteristica de Căutare pe dispozitivul dvs. pentru a găsi mai multe informații despre caracteristicile asistive.

**MOTĂ:** Pentru informații suplimentare despre un anumit produs cu tehnologie asistivă, contactați serviciul de asistență pentru clienți pentru produsul respectiv.

### **Contactarea asistenței**

Optimizăm în mod constant accesibilitatea la produsele și serviciile noastre, iar orice feedback din partea utilizatorilor noștri este binevenit. Dacă aveți o problemă cu un produs sau doriți să ne informați cu privire la caracteristici de accesibilitate care v-au ajutat, vă rugăm să ne contactați la +1 (888) 259-5707, de luni până vineri, de la 06:00 până la 21:00 MT America de Nord. Dacă sunteți surd sau lipsit parțial de auz și utilizați VRS/TRS/WebCapTel, contactați-ne dacă aveți nevoie de asistență tehnică sau aveți întrebări cu privire la accesibilitate apelând la numărul +1 (877) 656-7058, de luni până vineri, de la 06:00 până la 21:00 MT America de Nord.

**WOTĂ:** Asistența este numai în limba engleză.

## <span id="page-34-0"></span>**Index**

#### **A**

accesibilitatea [28](#page-33-0) Ajutor și asistență [1](#page-6-0)

#### **D**

descărcare electrostatică [27](#page-32-0)

#### **H**

HP PC Hardware Diagnostics (UEFI) utilizare [24](#page-29-0)

#### **I**

internet, conectare [4](#page-9-0)

#### **Î**

închidere [5](#page-10-0)

#### **O**

oprire computer [5](#page-10-0)

#### **S**

sistem care nu răspunde [5](#page-10-0) specificații privind funcționarea [26](#page-31-0)

#### **T**

tasta fn [6](#page-11-0) Taste acces rapid [6](#page-11-0) taste de acțiune [6](#page-11-0)